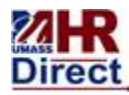

# University of Massachusetts

Amherst • Boston • Dartmouth • Lowell • President's Office • Worcester

# **HCM 9.2 General Communications**

The University is upgrading its HR Direct PeopleSoft application. The HR Direct application will be moving from version 9.0 to 9.2. Updating the software that runs our HR/Payroll system will help position the university to be able to take advantage of new functionality and keep up-todate with future software releases.

General Tips:

- 1. Clearing Cache:
	- a) **All users** must clear local browser cache. It is recommended that the check box for Active X filtering is also checked. Refer to your specific browser instructions.
	- b) \*View some browser examples with the bookmarks below:
		- i. [IE](#page-1-0)
		- ii. [Firefox](#page-2-0)
		- iii. [Chrome](#page-3-0)
		- iv. [Safari](#page-4-0)
- 2. Favorites:
	- a) Favorites will come over from 9.0. However, if a user finds that their Favorites are not working, they should delete that favorite and add it back using "Edit Favorites" Option. This might happen when the navigation has changed.
- 3. Browser Issues:
	- a) When trying to edit a field, user may need to click into the field a few times before it becomes editable.

#### **\*Browser examples**

#### <span id="page-1-0"></span>**Clear cache in IE example:**

- 1. IE 8: From the **Tools** menu choose **Internet Options**. IE 9: In the upper right corner, click the small gear icon (to the right of the star icon) and choose **Internet Options.**
- 2. On the General tab, under Browsing history, click **Delete**.
- 3. **Follow the checkbox diagram below exactly, including check the Active X Filtering box**.
- 4. Click **Delete**.
- 5. When finished, click **OK** to return to your Internet Explorer window.
- 6. Close the Internet Explorer window and reopen.

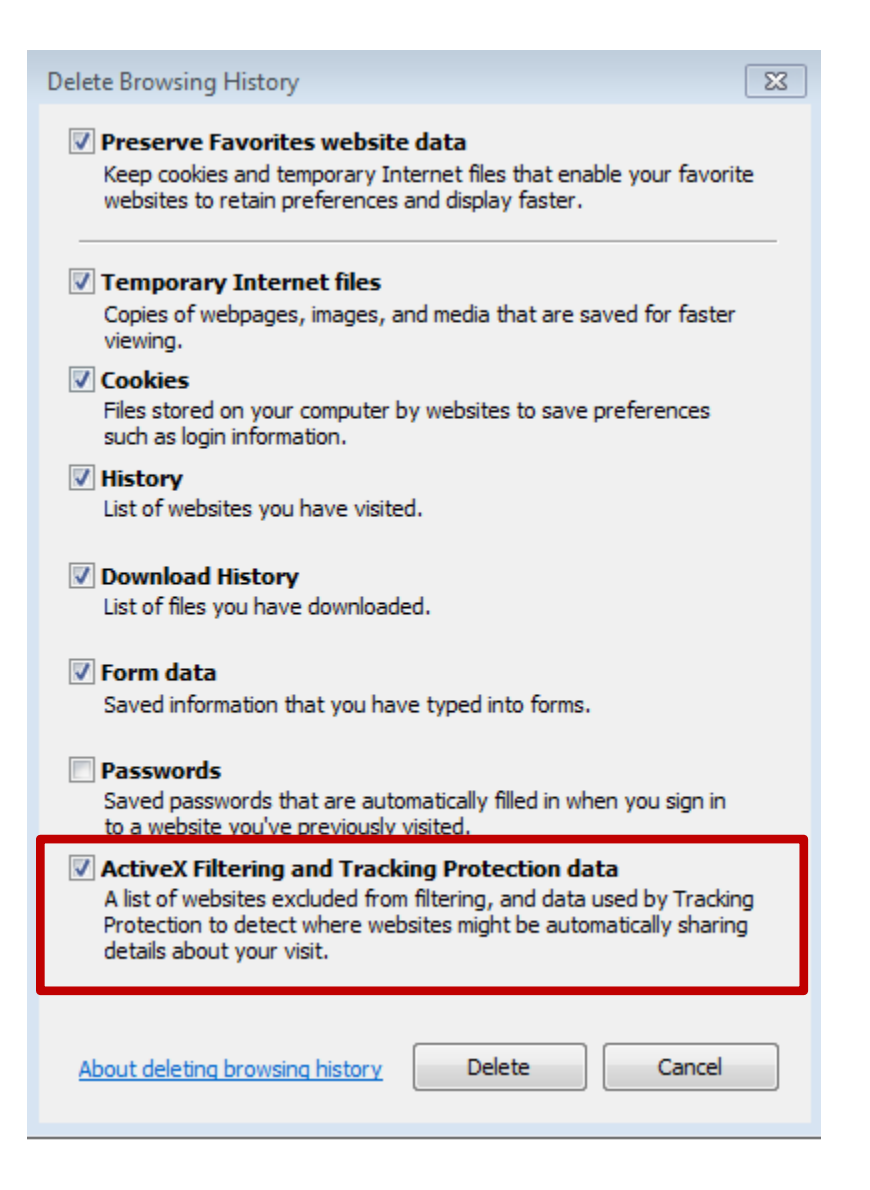

## <span id="page-2-0"></span>**Clear cache in Firefox example:**

- 1. Click the menu button  $\equiv$  and choose Options
- 2. Select the Advanced panel.
- 3. Click on the **Network** tab.
- 4. In the **Cached Web Content** section, click Clear Now.

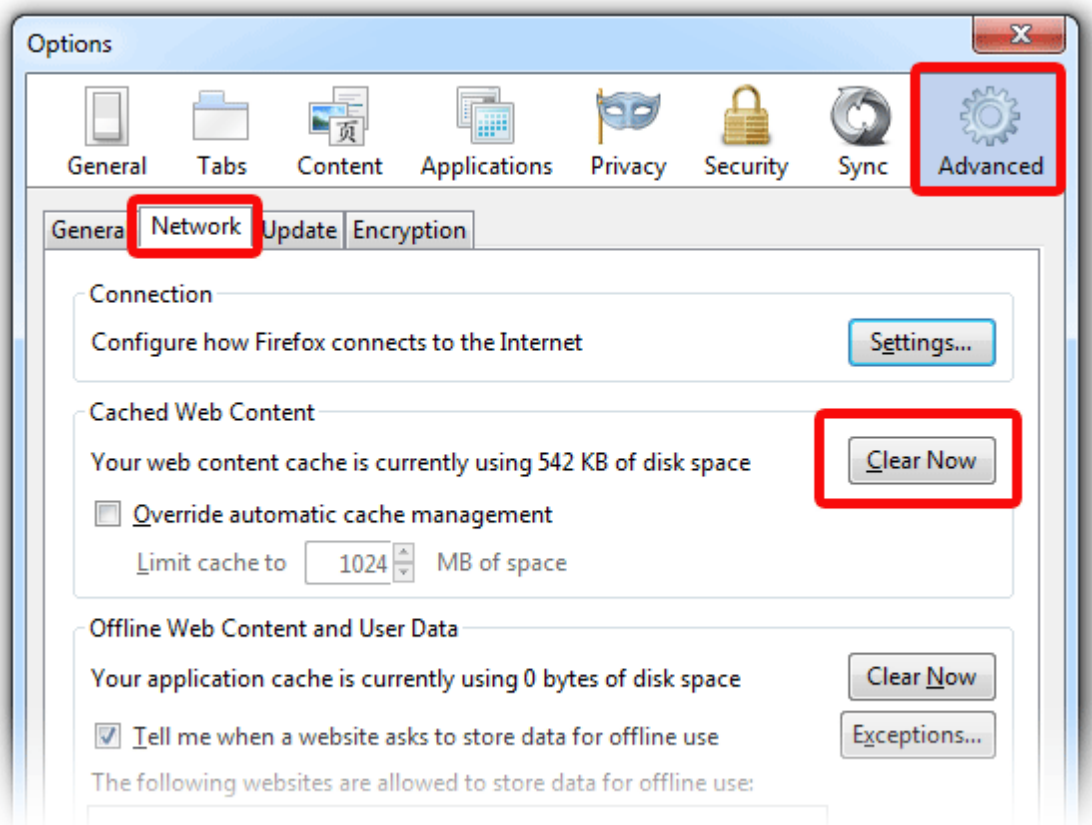

5. Click OK to close the Options window

### <span id="page-3-0"></span>**Clear cache in Chrome example:**

You have control over your browsing data. This data includes things like your browsing and download history and saved form data. Use the "Clear browsing data" dialog to delete all your data or just a portion of your data, collected during a specific period of time.

### **Delete all your data**

- 1. Click the Chrome menu  $\equiv$  on the browser toolbar.
- 2. Select **Tools**.
- 3. Select **Clear browsing data**.
- 4. In the dialog that appears, select the checkboxes for the types of information that you want to remove.
- 5. Use the menu at the top to select the amount of data that you want to delete. Select **beginning of time** to delete everything.
- 6. Click **Clear browsing data**.

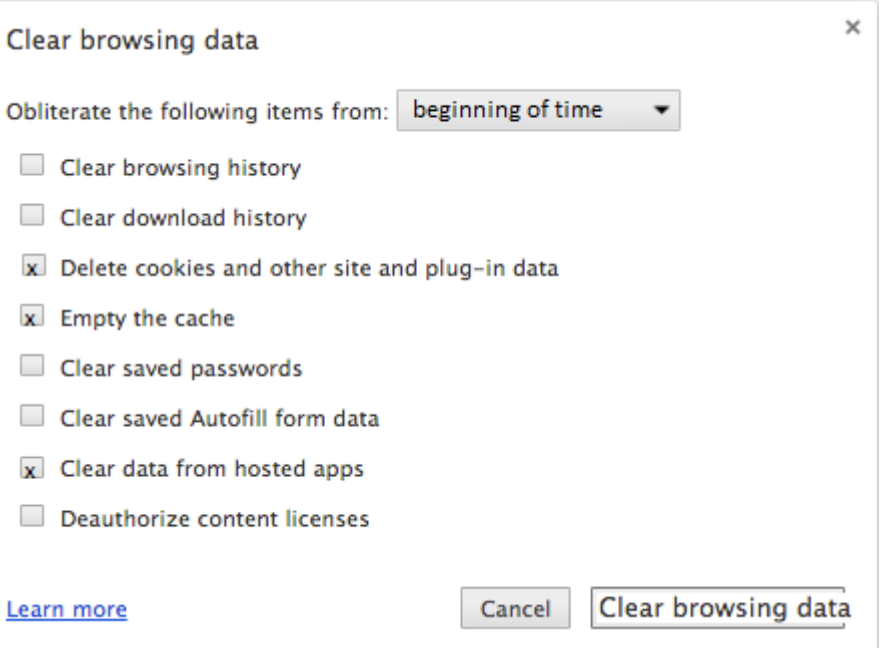

### <span id="page-4-0"></span>**Clear cache in Safari example:**

1. In the Safari menu bar, click the **Safari** option.

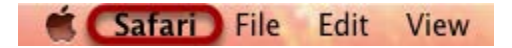

2. Select the **Preferences** link.

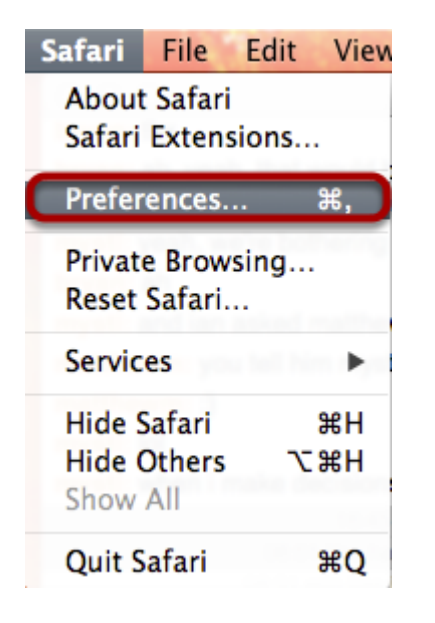

3. In the Preferences window, click the **Advanced** tab.

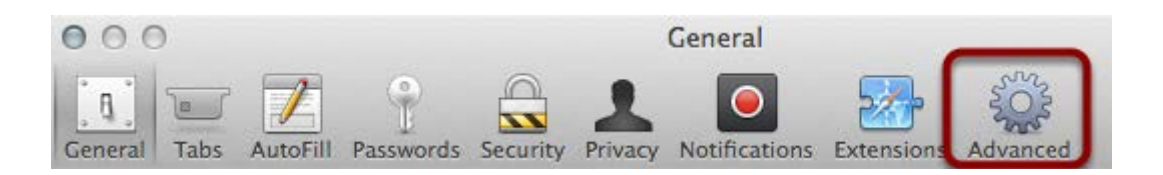

4. At the bottom of the window, select the **Show Develop menu in menu bar**  checkbox.

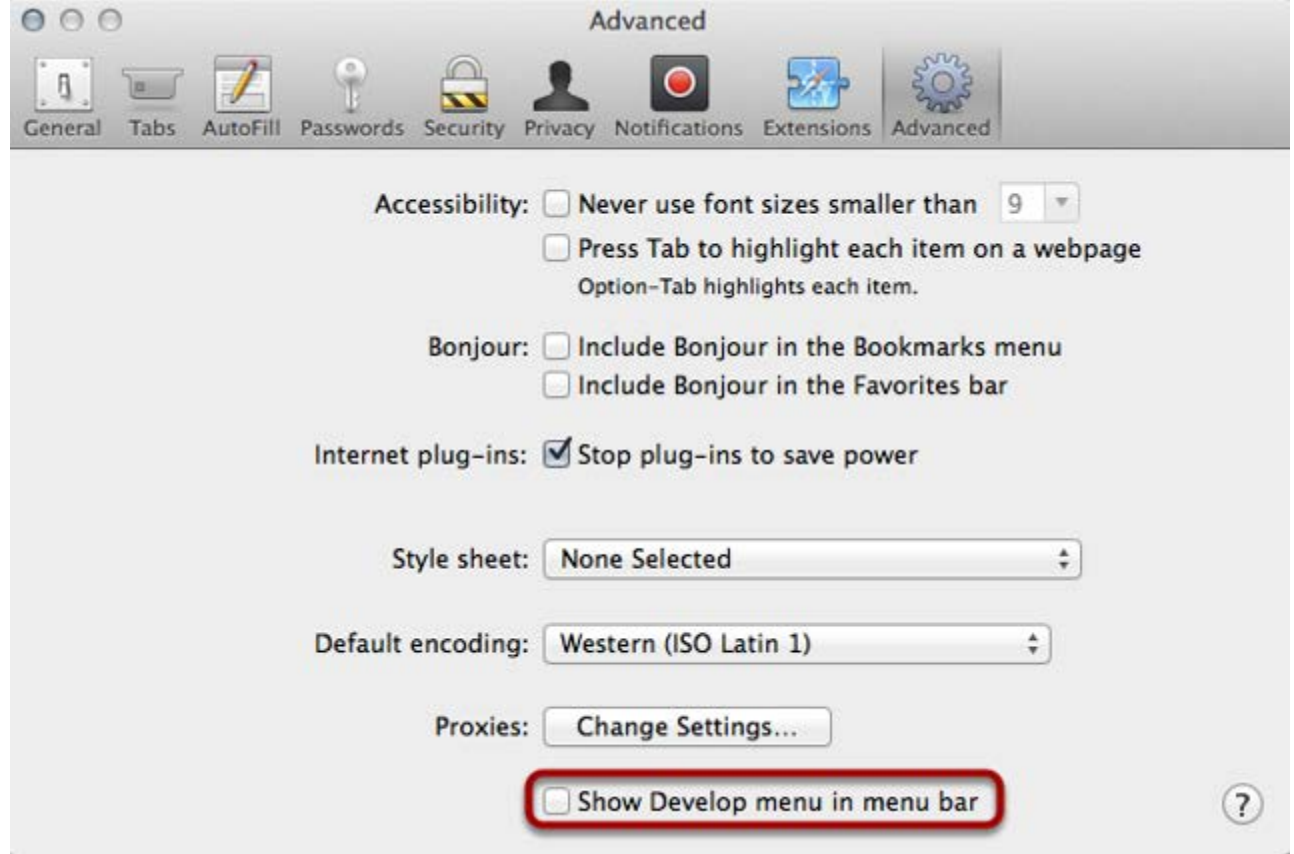

5. Return to the Safari menu bar and click the **Develop** option.

Safari File Edit View History Bookmarks Develop Window Help  $\blacksquare$ 

6. Select the **Empty Caches** link.

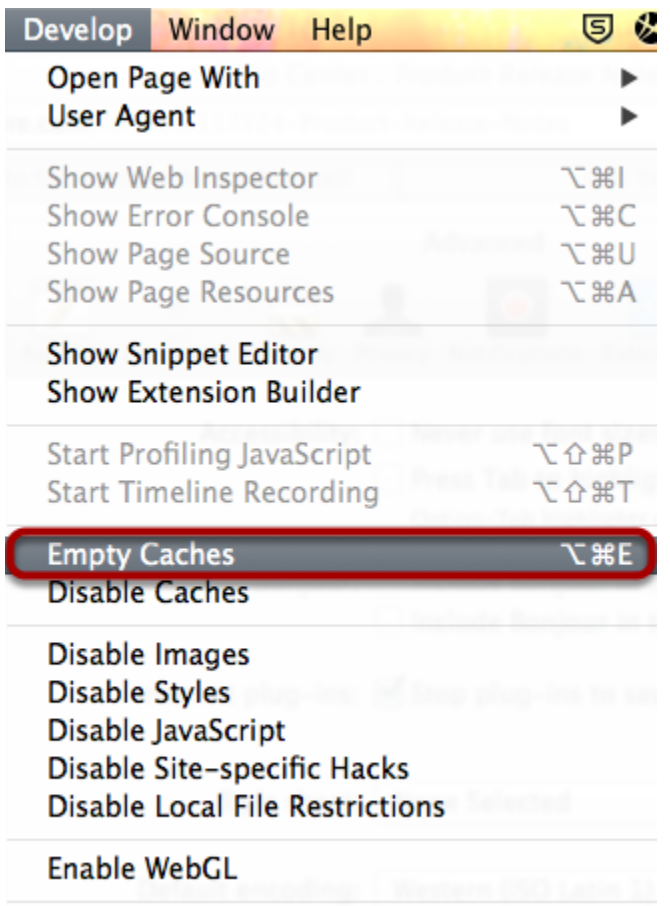

Allow JavaScript from Smart Search Field

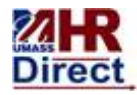

# University of Massachusetts

Amherst • Boston • Dartmouth • Lowell • President's Office • Worcester

**HCM 9.2 Supported Browsers**

The table below indicates the software versions supported by UITS for HCM 9.2. Newer versions of the software listed will be supported when they have been certified by PeopleSoft/Oracle.

# **PeopleSoft HCM version 9.2**

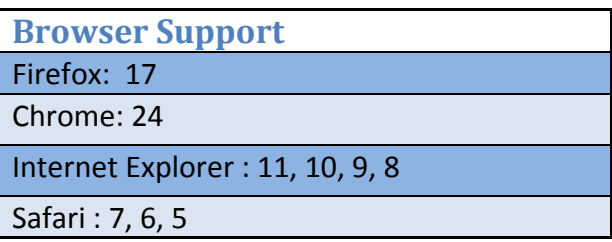